## **Bookmarking a .PDF Document**

The following are instructions for bookmarking a .pdf document. When submitting documents to the Fund, you may wish to use this feature so that Fund staff can quickly access relevant sections of large files.

- 1) Open the document using Adobe Acrobat
- 2) Highlight the text (or any area) you wish to bookmark, and right click.
- 3) Select "Add Bookmark"

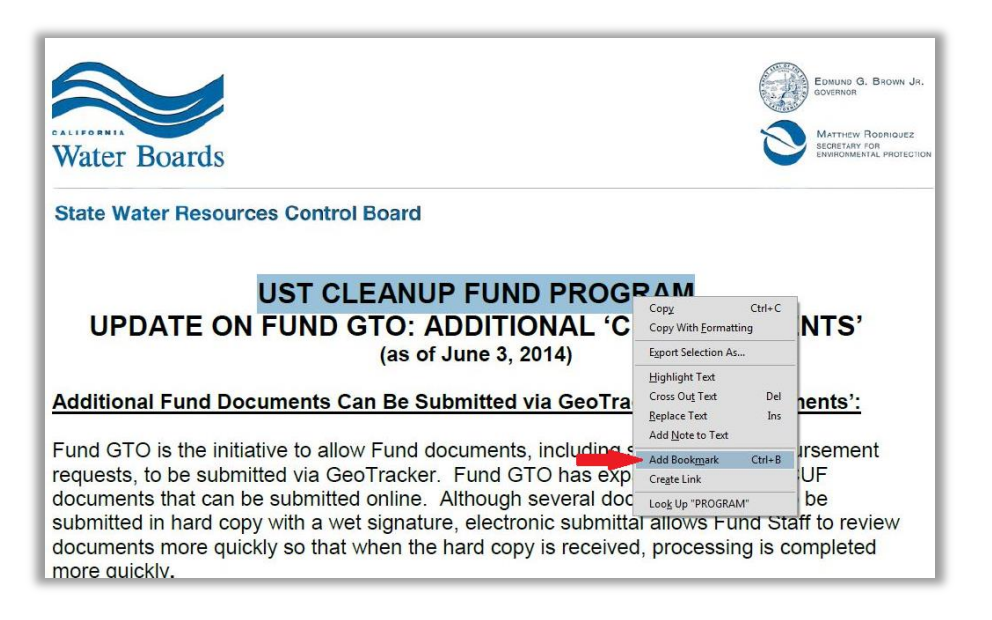

4) The bookmarks toolbar opens on the left side of the document, and automatically names the bookmark based on the text you highlighted in step 2.

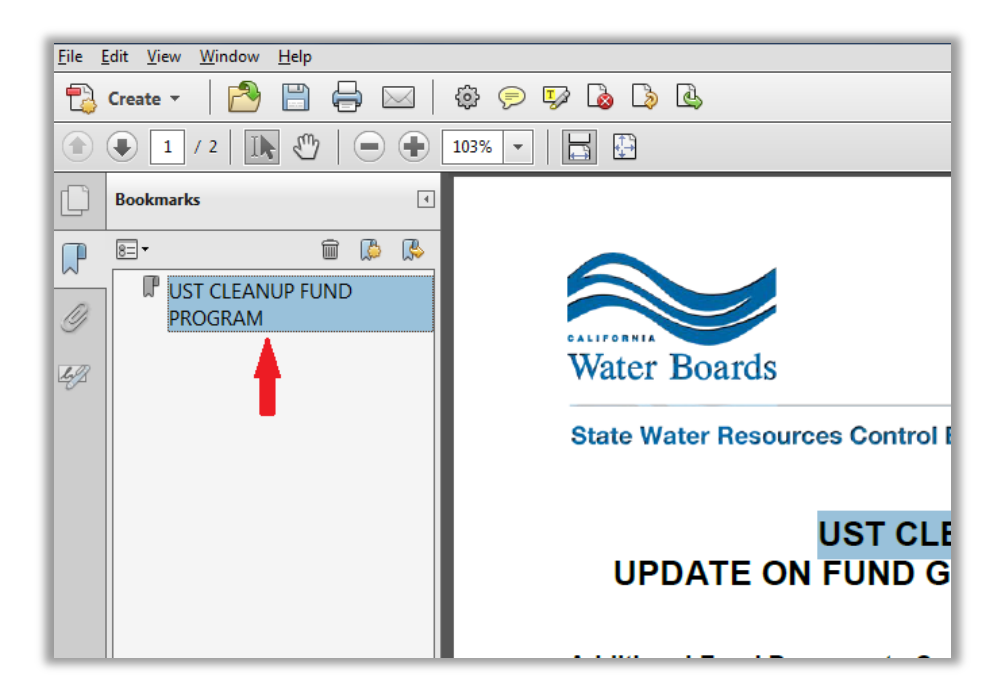

5) Right clicking on the newly created bookmark and clicking "Rename" will allow you to change the name of the bookmark to anything you choose.

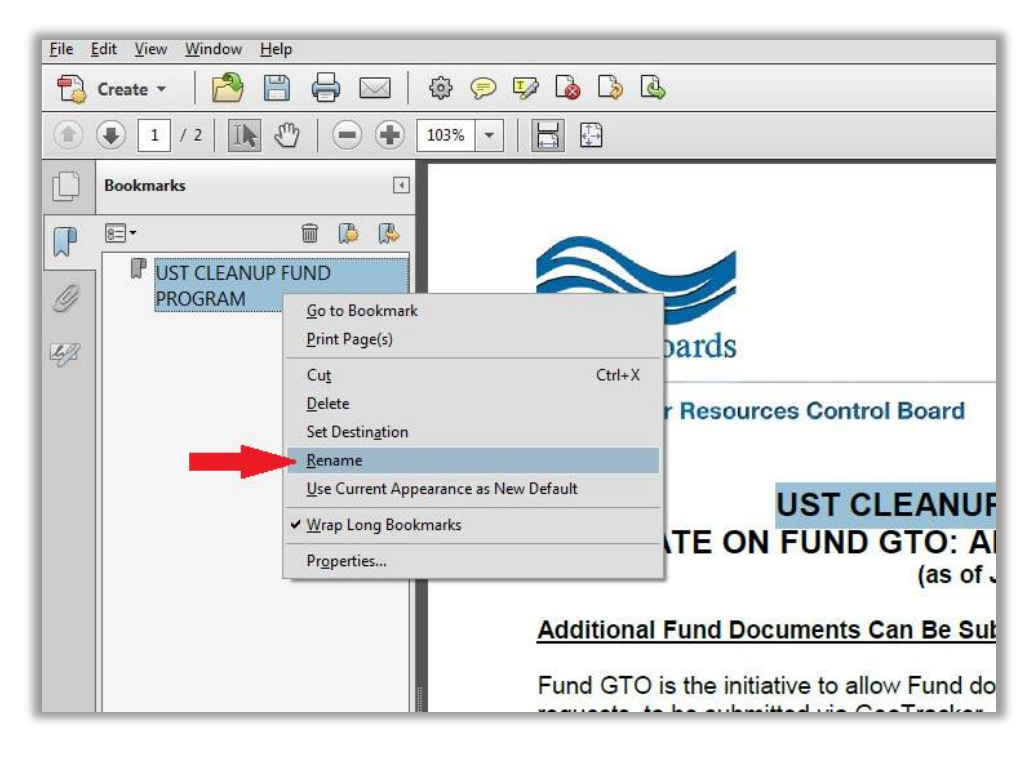

6) You can repeat the process to create as many bookmarks as you wish. Clicking on the bookmarks will return you to the point in the document where you highlighted the text.